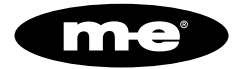

# **DIGITALER VIDEORECORDER**

PROCAMO DVR 3004/3008

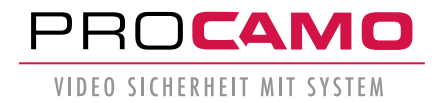

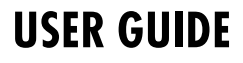

### Inhaltsverzeichnis

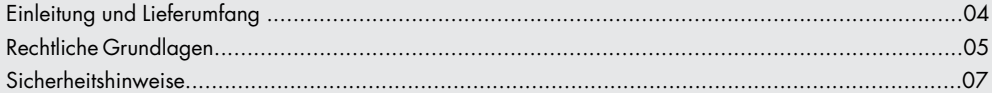

#### **Inbetriebnahme und Bedienung**

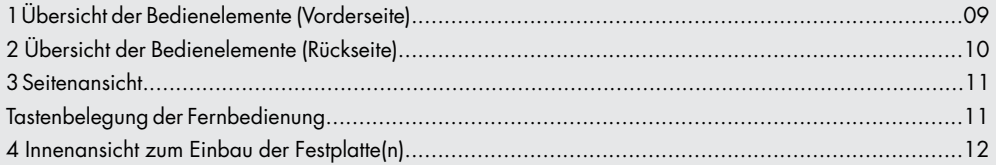

#### Installation und erste Inbetriebnahme

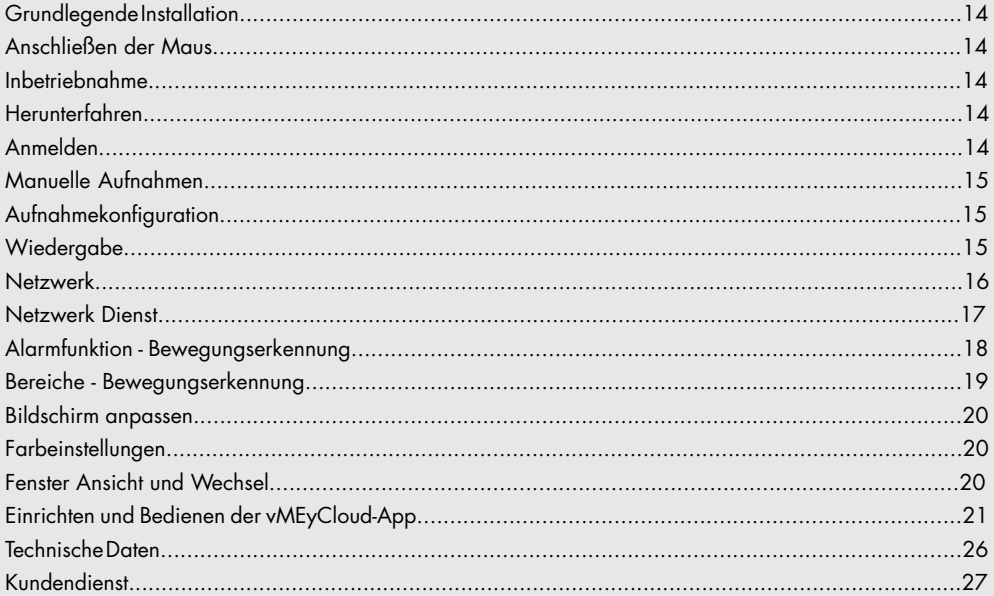

### **Grundfunktionen**

#### **DVR 3008**

**Folgende funktionelle Charakteristiken können sich je nach Modell und Serie aufgrund unterschiedlich verbauter Hardware oder Software unterscheiden:**

- • Echtzeit Kameraansicht (LiveAnsicht)
- Zeitgesteuerte Aufnahme, direkte Aufzeichnung und Bewegungsgesteuerte Aufzeichnung
- IVS (Intelligentes Videoanalysesystem)
- Hochauflösend und hybrid
- Intelligent und automatisiert
- Cloud-Technologie 1 Schritt ins Internet
- Informationen und mobile Anwendungen (App)

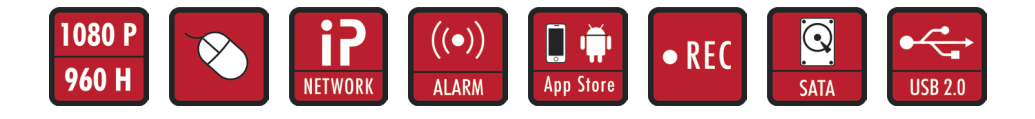

© 2016. Alle Rechte vorbehalten. Keine Inhalte aus diesem Dokument dürfen ohne Einwilligung der me GmbH modern-electronics verviel*fältigt oder anderweitig verwendet werden. Alle eingetragenen Warenzeichen in diesem Handbuch gehören den jeweiligen Unternehmen.*

*Alle Bemühungen wurden unternommen, um die Richtigkeit aller Inhalte in dieser Bedienungsanleitung zu gewährleisten. Wir behalten uns eventuelle Fehler oder Auslassungen in dieser Bedienungsanleitung vor und übernehmen für eventuelle Fehler und dadurch entstehende Schäden keine Garantie. Die Inhalte dieser Bedienungsanleitung können ohne Vorankündigung geändert werden.*

*Copyright © 2016 m-e GmbH modern-electronics. Alle Rechte vorbehalten.*

## **Überblick**

#### **ERKLÄRUNG**

Wir danken Ihnen für den Kauf des PROCAMO DVR 3008 Digitaler Video Recorder.

Die Bedienungsanleitung ist Bestandteil dieses Gerätes. Sie enthält wichtige Hinweise für Sicherheit, rechtliche Grundlagen der Videoüberwachung Ihres Landes sowie Gebrauch und Entsorgung.

#### **Lieferumfang:**

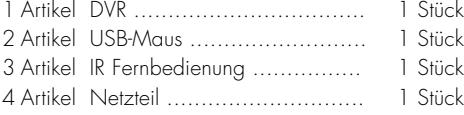

Bei Erhalt des Produktes überprüfen Sie bitte, ob alle Gegenstände entsprechend der Packungsinhaltsangabe vorhanden sind.

#### **Als Zubehör erhältlich:**

1 Power SATA 15pin > 2 x SATA HDD gerade, für zwei Festplatten.

2 Kabel SATA 10 cm für die zweite Festplatte.

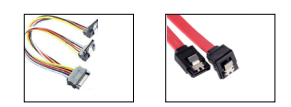

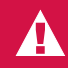

- Machen Sie sich vor der Benutzung des Systems mit allen Bedien- und Sicherheishinweisen Ihres Landes vertraut!
- • Benutzen Sie das System nur wie beschrieben und für die angegebenen Einsatzbereiche!
- Händigen Sie alle Unterlagen bei Weitergabe des Systems an Dritte aus!
- Eventuell ist auch ein Zurücksetzten auf die Werkseinstellung und das Formatieren der Festplatte sinnvoll, damit alle aufgezeichneten Daten gelöscht werden.

### **Rechtliche Grundlagen**

In Deutschland regelt eine Reihe von Gesetzen, wer Videoüberwachung wie und wo einsetzen darf. Ein wichtiger Punkt ist:

Videoüberwachung muss gesetzeskonform installiert und betrieben werden.

#### **VIDEOÜBERWACHUNG PRIVATER BEREICH**

Aufgrund der einfachen Bedienbarkeit, moderner und vernetzter Technik hält die Videoüberwachung zunehmend Einzug in Privathäuser und Wohnungen. Bei der Installation müssen natürlich die rechtlichen Grundlagen entsprechend eingehalten werden, wobei hier regelmäßig aufgrund der Vielfältigkeit der Gegebenheiten vor Ort eine Einzelfallbetrachtung vorgenommen werden muss. Folgende Voraussetzungen sollten dabei geprüft werden:

#### **1. Rechtmäßigkeit:**

Eine Überwachung des eigenen privaten Umfeldes (Grundstück, Wohnung) ist regelmäßig zulässig. Werden fremde Personen innerhalb dieses rein privaten Umfeldes überwacht, ist dies nur erlaubt, wenn die betroffenen Personen dem ausdrücklich oder durch schlüssiges Verhalten zugestimmt haben. Eine Überwachung fremden Privat-Umfeldes oder öffentlichen Umfeldes (Straßen, Wege, Plätze) ist im Regelfall nicht zulässig und nur öffentlichen staatlichen Stellen vorbehalten. Eine Überwachung des eigenen, jedoch öffentlich zugänglichen Privat-Umfeldes kann abhängig vom Überwachungszweck im Einzelfall zulässig sein.

#### **2. Verhältnismäßigkeit:**

In jedem Fall sollte vor dem Einsatz einer Videoüberwachung geprüft werden, ob diese in Abwägung der berechtigten Interessen des Eigentümers, der z.B. sein Grundstück vor rechtswidrigen Übergriffen von außen schützen möchten, und dem allgemeinen Persönlichkeitsrecht der Personen, die in den überwachten Bereich eintreten oder eintreten wollen, verhältnismäßig ist. Es sollte grundsätzlich hinterfragt werden, ob den möglicherweise zu erwartenden Beeinträchtigungen (z.B. Straftaten, Angriffe auf Personen oder den Wohnbereich) nicht anders (z.B. durch eine Alarmanlage, zusätzliche mechanische Absicherungen, Sicherheitspersonal) begegnet werden kann.

#### **VIDEOÜBERWACHUNG ÖFFENTLICHER BEREICH**

Die Beobachtung öffentlich zugänglicher Räume mit Videoüberwachung ist grundsätzlich nur zulässig, wenn sie zur Aufgabenerfüllung von öffentlichen staatlichen Stellen innerhalb des gesetzlichen Rahmens vorgenommen wird. In Ausnahmefällen kann sie jedoch auch von privater Seite zur Wahrnehmung des Hausrechts oder zur Wahrnehmung anderer berechtigter Interessen für konkret festgelegte Zwecke zulässig vorgenommen werden. In jedem Fall ist eine ausführliche Interessenabwägung zwischen dem Eingriff in das Persönlichkeits recht der Betroffenen und dem berechtigten Interesse an einer Überwachung (z. B. des Staates zum Schutz der öffentlichen Sicherheit und Ordnung) vorzunehmen.

### **Rechtliche Grundlagen**

#### **VIDEOÜBERWACHUNG NICHT ÖFFENTLICHER BEREICH**

Überwachung am Arbeitsplatz ist die häufigste Form der nicht öffentlichen Überwachung. Zwar gehört der betriebliche Bereich grundsätzlich zum Privat-Umfeld, er stellt jedoch einen Sonderfall des privaten Bereichs dar, der aufgrund der besonderen Interessenslage der Beteiligten in Bezug auf Videoüberwachung nicht mit den rechtlichen Rahmenbedingungen zum rein privaten Bereich vergleichbar ist. Hier muss sowohl eine gründliche Abwägung der schützenswerten Interessen der Arbeitnehmer mit denen des Arbeitgebers vorgenommen werden, als auch die Relevanz spezieller arbeitsrechtlicher Vorschriften und Gerichtsurteile beachtet werden.

#### **Tonaufnahmen**

Zu beachten ist, dass Tonaufnahmen bei jeder Form der Videoüberwachung unzulässig sind. Anders als bei Bildaufnahmen ist es gemäß § 201 StGB unter Androhung von Freiheitsstrafe bis zu 3 Jahren verboten, das nichtöffentlich gesprochene Wort aufzuzeichnen oder abzuhören. Sofern also eine Videoüberwachungskamera über eine Audiofunktion verfügt, ist diese irreversibel zu deaktivieren.

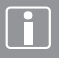

Folgende Rechtsgrundlagen sind allgemein beim Thema Videoüberwachung zu beachten:

- • Grundrecht der freien Persönlichkeitsentfaltung (Art.2 Abs.1 i.V.m. Art.1 Abs.1 GG)
- Recht auf informationelle Selbstbestimmung (BVerfG, Urteil vom 15.12.1983 [1 BvR 209, 269, 362, 420, 440, 484/83])
- • Recht am eigenen Bild (§§ 22ff. KunstUrhG)
- • Bundesdatenschutzgesetz (insbesondere §§ 6b BDSG)
- Strafgesetzbuch (z. B. § 201 a StGB)
- • Landesdatenschutzgesetze (Art. 21a BayDSG, §29b DSG NRW, § 33 SächsDSG etc.)
- • Betriebliche Mitbestimmung (§ 87 Abs.1 Nr. 6 BetrVG)

### **Sicherheitsbestimmungen**

#### **A** KEINE EIGENEN REPARATURVERSUCHE **DURCHFÜHREN!**

#### **2 JAHRE BESCHRÄNKTE GARANTIE**

 Es wird für die Dauer von 2 Jahren ab Kaufdatum gewährleistet, dass dieses Produkt frei von Defekten in den Materialien und in der Ausführung ist. Dies trifft nur zu, wenn das Gerät in üblicher Weise benutzt wird und regelmäßig instandgehalten wird. Die Verpflichtungen dieser Garantie werden auf die Reparatur oder den Wiedereinbau irgend eines Teils des Gerätes begrenzt und gelten nur unter der Bedingung, dass keine unbefugten Veränderungen oder versuchte Reparature vorgenommen wurden. Ihre gesetzlichen Rechte als Kunde werden in keiner Weise durch diese Garantie beeinträchtigt.

#### **ES BESTEHT KEIN ANSPRUCH AUF GARANTIE IN U. A. FOLGENDEN FÄLLEN:**

- Bedienungsfehler
- • leere Batterien oder defekte Akkus
- falsche Codierung/Kanalwahl
- Störungen durch andere Funkanlagen (z.B. Handybetrieb)
- Fremdeinariffe/-wirkungen
- Mechanische Beschädigungen
- Feuchtigkeitsschäden
- Kein Garantie-Nachweis (Kaufbeleg)
- Stellen Sie sicher, dass das Produkt fest und stabil aufgestellt ist.
- Nehmen Sie das Gerät nicht in Betrieb, wenn Drähte oder Anschlussklemmen frei liegen.
- • Bitte stellen Sie keine Behälter mit Flüssigkeiten wie z. B. Vasen in die Nähe des NVRs.
- Der NVR sollte an einem gut belüfteten Ort aufgestellt werden.
- Achten Sie darauf, dass der Belüftungsschlitz nicht verdeckt ist.
- • Überprüfen Sie die Spannungsversorgung. Das Gerät kann durch falsche Eingangsspannung beschädigt werden.

#### **Haftungsbeschränkung**

 Der Hersteller ist nicht für den Verlust oder die Beschädigung irgendwelcher Art einschließlich der beiläufigen oder Folgeschäden haftbar, die direkt oder indirekt aus der Störung dieses Produktes resultieren. Änderungen ohne Ankündigung vorbehalten.

 Im Rahmen unserer Produktpflege und Geräteoptimierung kann der Inhalt von den Verpackungsangaben abweichen.

#### **ENTSORGUNG**

 Entsorgen Sie das Produkt am Ende seiner Lebensdauer gemäß den geltenden gesetzlichen Vorschriften.

### **Sicherheitsbestimmungen**

#### **SICHERHEITSHINWEISE**

- Bei Schäden, die durch Nichtbeachten dieser Bedienungsanleitung verursacht werden, erlischt der Garantieanspruch. Für Folgeschäden übernehmen wir keine Haftung! Bei Sach- oder Personenschäden, die durch unsachgemäße Handhabung oder Nichtbeachten der Sicherheishinweise verursacht werden, übernehmen wir keine Haftung. In solchen Fällen erlischt jeder Garantieanspruch!
- A Aus Sicherheits- und Zulassungsgründen (CE) ist das eigenmächtige Umbauen und/oder Verändern des Produkts nicht gestattet.
- Zerlegen Sie das Produkt nicht! Es besteht die Gefahr eines lebensgefährlichen elektrischen Schlages!
- A Lassen Sie das Verpackungsmaterial nicht achtlos liegen, Plastikfolien/-tüten, Styroporteile, etc., könnten für Kinder zu einem gefährlichen Spielzeug werden!
- $\bigwedge$  Das Gerät ist nur für trockene Innenräume geeignet (keine Badezimmer o.ä. Feuchträume). Vermeiden Sie das Feucht- oder Nasswerden des Geräts.
- Wenden Sie sich an eine Fachkraft, wenn Sie Zweifel über die Arbeitsweise, die Sicherheit oder den Anschluss des Geräts haben.

 Gehen Sie vorsichtig mit dem Produkt um durch Stöße, Schläge oder dem Fall aus bereits geringer Höhe wird es beschädigt.

#### **WARTUNG**

Eine Wartung oder Reparatur ist nur durch eine Fachkraft oder Fachwerkstatt zulässig! Es sind keinerlei für Sie zu wartende Bestandteile im Inneren der Bestandteile des Produkts. Öffnen oder zerlegen Sie es des halb niemals (bis auf die in dieser Bedienungsanleitung beschriebenen Arbeiten für Montage bzw. Inbetriebnahme).

#### **REINIGUNG**

- Zur Reinigung der Außenseite genügt ein trockenes, weiches und sauberes Tuch. Drücken Sie nicht zu stark auf die Frontscheibe oder das Gehäuse, dies führt zu Kratzspuren.
- Staub kann mit Hilfe eines langhaarigen, weichen und sauberen Pinsels und einem Staubsauger leicht entfernt werden.
- Verwenden Sie auf keinen Fall aggressive Reinigungsmittel, Reinigungsalkohol oder andere chemische Lösungen, dadurch kann das Gehäuse angegriffen oder die Funktion beeinträchtigt werden.

### **BEDIENELEMENTE / VORDERSEITE**

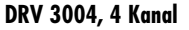

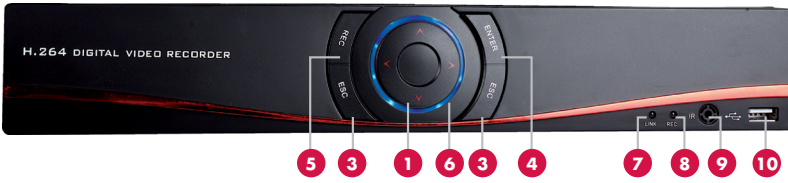

- Bei dem Modell DRV 3004 dienen die Punkte 2,3,4 und 5 der Systemsteuerung.
- Die Aufnahme und Wiedergabe können Sie mit der Fernbedienung steuern.

**DRV 3008, 8 Kanal**

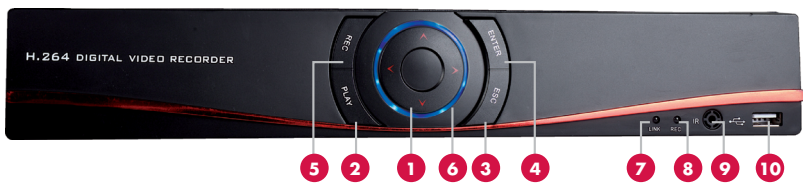

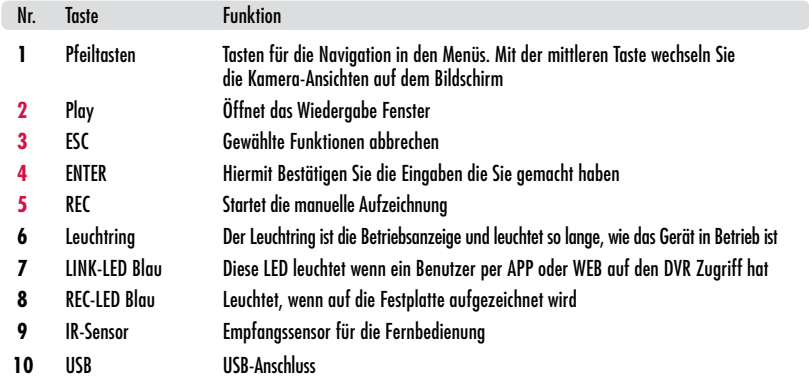

### **ANSCHLUSSBELEGUNG AN DER RÜCKSEITE**

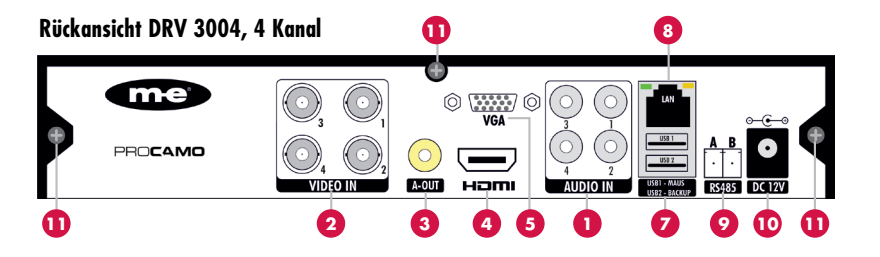

#### **Rückansicht DRV 3008, 8 Kanal**

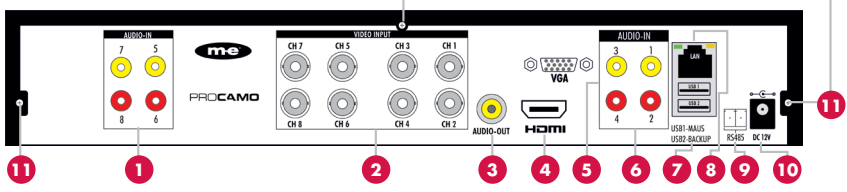

#### Nr. Funktion

- AUDIO-Eingang Mikrofon-Anschluss. Nur beim Modell DRV 3008
- VIDEO-Eingang BNC-Video Anschluss 1-4 für DRV 3004 und 1-8 für DRV 3008
- AUDIO-Ausgang Ausgang für Aktiv-Lautsprecher
- HDMI-Anschluss Anschluss für ein HD Monitor (1920x1080)
- VGA-Anschluss Anschluss für einen Monitor
- AUDIO-Eingang Mikrofon-Anschluss
- USB-Anschlüsse: USB1= Maus, USB2 = Backup
- NET/LAN Netzwerkanschluss zum Router / Internet oder LAN
- RS485 Anschluss für Kameras mit PTZ-Steuerung
- Netzteilbuchse Anschluss für das Stecker-Netzteil (12 V DC / 2 A)
- **11** Schrauben für das Gehäuse-Oberteil

### **SCHRAUBEN AN DEN SEITEN DES GERÄTES**

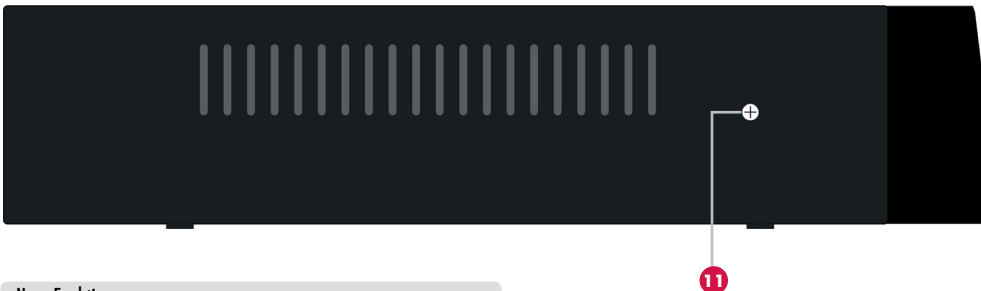

#### Nr. Funktion

11 Gehäuseschrauben links und rechts am Gerät

#### **TASTENBELEGUNG DER FERNBEDIENUNG**

- Nr. Funktion
- Mehrkanalvorschau
- Passworteingabe/Zahleneingabe/Kanalwechsel
- Zurück zum vorherigen Fenster / Vorgang abbrechen
- Navigation im DVR-Menü
- Auswahl des DVR
- Wiedergabe Steuerung
- Starten der Wiedergabe
- Nicht Belegt
- Auswahl des Aufahme-Modus

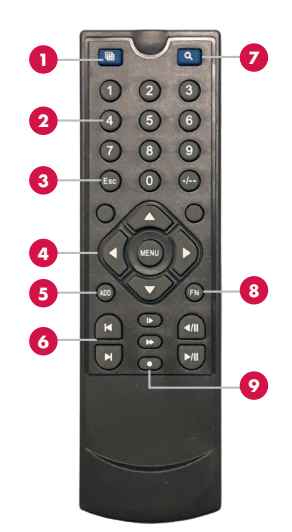

#### **EINBAU DER FESTPLATTE(N)**

Um das Gehäuse zu öffnen, lösen Sie die 3 hinteren Schrauben auf Seite 10, Punkt 11 und die 2 Schrauben an der Seite, wie auf Seite 11, Punkt 11 und nehmen vorsichtig die Abdeckung des DVR ab.

**DRV 3004, 4 Kanal** *(Abb. 5a)* **DRV 3008, 8 Kanal** *(Abb. 5)*Steuerungplatine SATA2 SATA 1 Batterie 3,5" Zoll Festplatte  $-44,00$  mm $-$ 

 $\boldsymbol{\mathbf{\Lambda}}$ 

Bevor Sie das Gerät öffnen, sorgen Sie dafür das das Gerät ausgeschaltet ist. Ziehen Sie den Netzstecker oder das externe Netzteil aus der Steckdose. Der Hersteller haftet nicht für Schäden durch unsachgemäße Verwendung des Produktes.

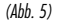

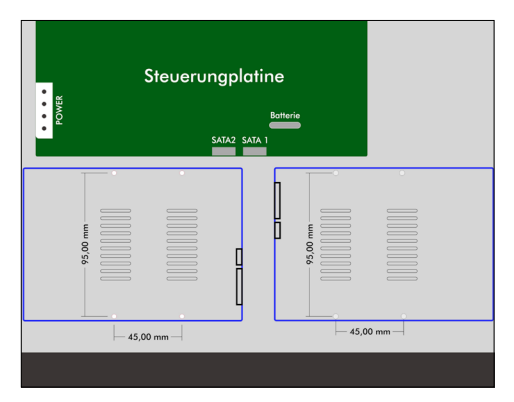

 $\Box$ 

Die Aufnahmekapazität auf der Festplatte hängt von einigen Faktoren ab. Die Speicherkapazität für eine Kamera und eine Stunde durchgehende Aufnahme beträgt ca. 650 MB. Bei Bewegungserkennung, ist die Aufnahmekapazität deutlich größer, da eine Aufnahme nur bei Bewegung erfolgt.

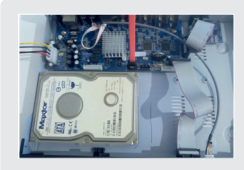

#### **SCHRITT 1**

Nach dem Sie die Abdeckung abgenommen haben, legen Sie die Festplatte mit den Anschlüssen zur Mitte des Gerätes auf die Löcher im Boden.

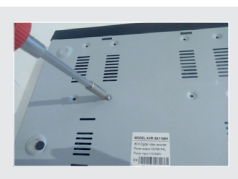

#### **SCHRITT 2**

Stecken Sie jetzt den Stromanschluss und das rote SATA-Kabel an die Festplatte.

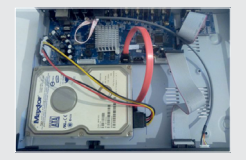

#### **SCHRITT 3**

Drehen Sie das Gerät mit der Festplatte um und schrauben Sie die Festplatte mit den mitgelieferten Schrauben fest.

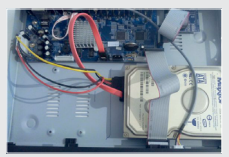

#### **SCHRITT 4**

Abdeckung wieder auf das Gerät setzten und mit den Gehäuseschrauben die Abdeckung festschrauben.

Wenn Sie eine zweite Festplatte einbauen möchten, befolgen Sie die oben 3 genannten Schritte, nur das die Festplatte auf der anderen Seite befestigt wird.

#### **Sie haben die Möglichkeit in den DVR 3008, 2 x 3,5" Festplatten einzubauen.**

#### **EINBAU EINER 3,5" FESTPLATTE**

*(Blauer Rahmen links) Seite 12 (Abb. 5a)*

Legen Sie dazu die Festplatte auf die Bohrungen im Gehäuseboden und schrauben die Festplatte von unten, mit dem zum Lieferumfang gehörenden Schrauben, fest. Dann stecken Sie bitte das POWER-Kabel und das SATA-Kabel (Flachbandkabel) an die Festplatte an und legen den Deckel des Gehäuses (vorne zuerst) wieder auf das Gerät und drehen die Schrauben wieder rein.

#### **EINBAU EINER ZWEITEN 3,5" FESTPLATTE**

*(Blauer Rahmen rechts) Seite 12 (Abb. 5)*

Eine zweite 3,5" Festplatte montieren Sie wie die erste Festplatte, um 180° Grad gedreht. So das die Anschlüsse sich gegenüber liegen. Für den Stromanschluss beider Festplatten benötigen Sie noch einen SATA 15 pin > 2x SATA HDD - abgewinkelt und für den SATA-Anschluss noch ein SATA-Kabel von 20 cm länge.

*(Beide Kabel sind bei uns als Zubehör erhältlich. Siehe Abb. auf Seite 4)*

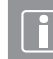

Wenn die Festplatte nicht formatiert ist oder ein anderes Format besitzt, erscheint eine Meldung auf dem Monitor, dass die HDD in 10 Sekunden automatisch formatiert wird.

#### **GRUNDLEGENDE INSTALLATION**

#### **1.1 INSTALLATION DER FESTPLATTE**

Ausführliche Beschreibung auf den Seiten 12 und 13

#### **1.2 ANSCHLIESSEN DER MAUS**

Es befinden sich zwei USB-Anschlüsse auf der Rückseite, (einer davon ist parallel zum vorderen USB Anschluss geschaltet) und ein USB-Anschluss an der Vorderseite, die für Maus, Speicherstick, WLAN oder ein 3G-Modul etc. benutzt werden können.

#### **2. INBETRIEBNAHME**

Verbinden Sie das Gerät mit der Stromversorgung und schalten Sie den Schalter auf der Rückseite ein. Die Anzeige leuchtet auf und der DVR geht in Betrieb. Nach der Inbetriebnahme ertönt ein Piepton. Der Standard-Ausgabemodus ist der Mehrfenstermodus.

> Nach unregelmäßigem Herunterfahren geht der DVR automatisch wieder in den Zustand vor dem Herunterfahren über.

#### **3. HERUNTERFAHREN**

Es gibt zwei Methoden zum Herunterfahren des DVR's: sanft und erzwungen. Sanftes Herunterfahren: Zum sanften Herunterfahren gehen Sie zum [Hauptmenü] und wählen in [Das System herunterfahren] die Option [Abmelden]. Zum erzwungenen Herunterfahren schalten Sie den Netzschalter aus.

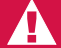

Wenn das Passwort 3 x hintereinander falsch eingegeben wird, wird der Alarm ausgelöst!

Wenn das Passwort 5 x hintereinander falsch eingegeben wird, wird das Konto gesperrt !

(Durch einen Neustart oder nach einer halben Stunde wird das Konto automatisch entsperrt.)

Aus Sicherheitsgründen sollten Sie Benutzernamen und Passwort gelegentlich ändern!

#### **4. ANMELDUNG**

Wenn der DVR hochfährt, muss der Benutzer sich anmelden und das System liefert die entsprechenden Funktionen im Benutzerbereich. Es gibt zwei Benutzer einstellungen: Admin und Default; für die Anmeldung als Default wird kein Passwort benötigt. "Admin" ist der Superuser-Bereich und "Gast" ist der Benutzer für Vorschau und Überwachung. Der Benutzer kann das Passwort von "Admin" oder "Gast" ändern. Die Einstellung für USER oder SUPERVISOR kann nicht verändert werden.

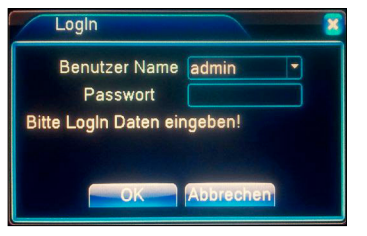

#### **MANUELLE AUFNAHMEN**

Die manuelle Aufnahme ist über das Shortcutmenü -> Manuelle Aufnahme zu erreichen.

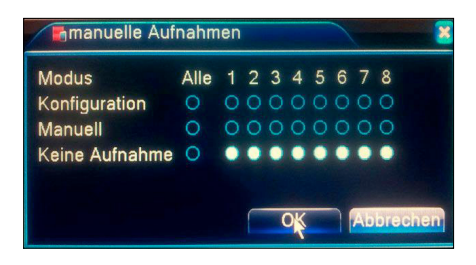

Sie sehen oben die weiss hinterlegten Punkte sind jetzt Aktiv. Es werden keine Aufnahmen gemacht. Wenn Sie Aufnahmen mit z.B. Kamera 1, 4 und 8 machen wollen, dann klicken Sie die entsprechenen Punkte in Manuell oder Konfiguration an. Konfiguration heisst, was Sie vorher in Video Aufnahme Plan eingestellt haben wird dann Aktiv.

#### **6. AUFNAHMEKONFIGURATION**

Einstellen der Aufnahmeparameter im Überwachungskanal. Zur Einstellung gehen Sie zu Hauptmenü -> Aufnahme -> Plan.

Die Standardeinstellung des Systems zeichnet 24 Stunden ununterbrochen auf.

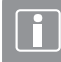

Aufnahmen sind bei eingebauter und einge richteter Festplatte möglich

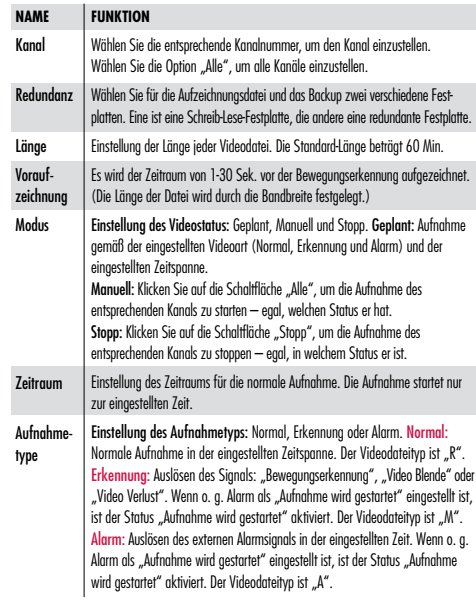

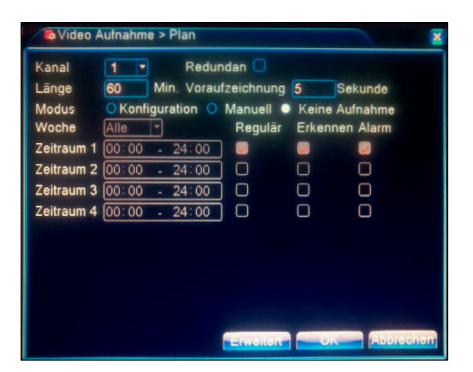

#### **WIEDERGABE**

Es gibt zwei Methoden für die Wiedergabe der Videodateien auf der Festplatte.

- 1. Im Desktop-Shortcutmenü (rechte Maustaste).
- 2. Hauptmenü -> Aufnahme -> Aufnahme Durchsuchen

Öffnen Sie das Wiedergabemenü. Sie können Videos von mehreren Kanälen gleichzeitig wiedergeben.

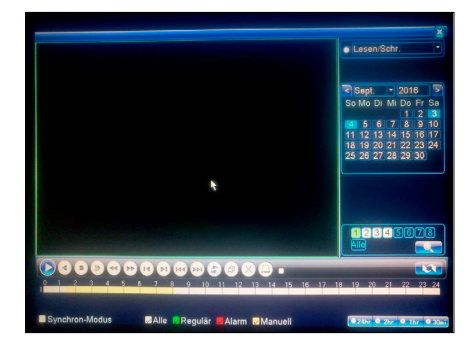

#### **WIEDERGABESTEUERUNG**

- Wiederaabe ¥
- Pruse ΩÙ
- Schnell Rückwärts bis x 8 લ
- Vorherige Datei нì
- $\mathbf{H}$ Vorheriges Bild
- n Zeitlupe bis x 8-fach
- 伺 Vollbildanzeige
- Backup ⋔
- Wiedergabe Rückwärts ◄
- Stop ٠.
- Schnell Vorwärts bis x 8 ્ચ
- Nächste Datei (PH)
- Wiedergabe Rückwärts H
- (⊐ Wiederholen / Repeat
- Aufnahmen schneiden  $(\chi)$

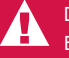

#### Die Wiedergabe von aufeinander folgenden Einzelbildern ist nur im Wiedergabestatus "Pause" möglich.

Spezialfunktionen: Geben Sie die genaue Wiedergabezeit (Std./Min./Sek.) in der Zeitspalte ein und klicken Sie dann auf Wiedergabe. Lokaler Zoom: Wenn das System im Einzelfenster-Vollbild-Wieder gabemodus ist, können Sie den Pfeil mit der Maus im Bildschirm ziehen, um einen Abschnitt auszuwählen und dann die linke Maustaste klicken, um einen Ausschnitt heranzuzoomen. Klicken Sie zum Beenden die rechte Maustaste.

#### **NETZWERK EINRICHTEN**

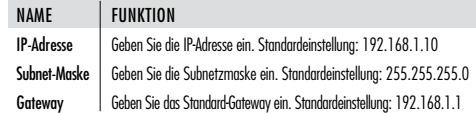

Stellen Sie sicher, dass sich die IP-Adresse des Gerätes und der Router im gleichen Netzwerk segment befinden.

Beispiel: Die IP-Adresse des Routers ist 192.168.1.10 und die Subnetzmaske ist 255.255.255.0. Entsprechend den Standardeinstellungen hat das Standard-Gateway die IP Adresse des Routers, also geben Sie die IP Adresse 192.168.1.1 im Browser ein, um die Geräteliste des LANs anzuzeigen (z. B. Geräte für den Remote-Zugriff auf Überwachungsbilder im öffentlichen Netzwerk).

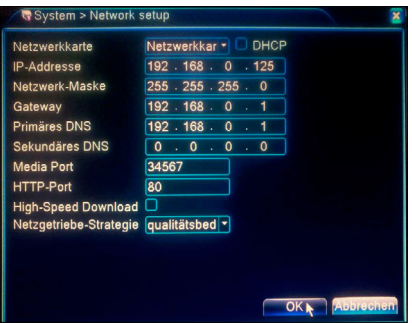

Die Netzwerkeinstellungen nehmen Sie über Hauptmenü -> System -> Netzwerksetup vor.

#### **NETZWERK DIENSTE EINRICHTEN**

Die Netzwerkdiensteinstellung nehmen Sie über Hauptmenü -> System -> Netzwerk Dienst vor.

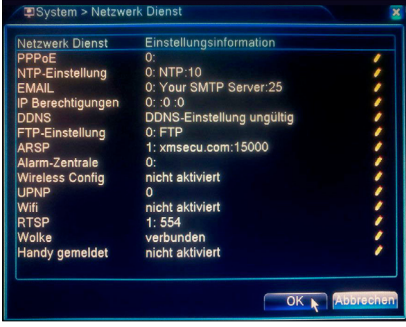

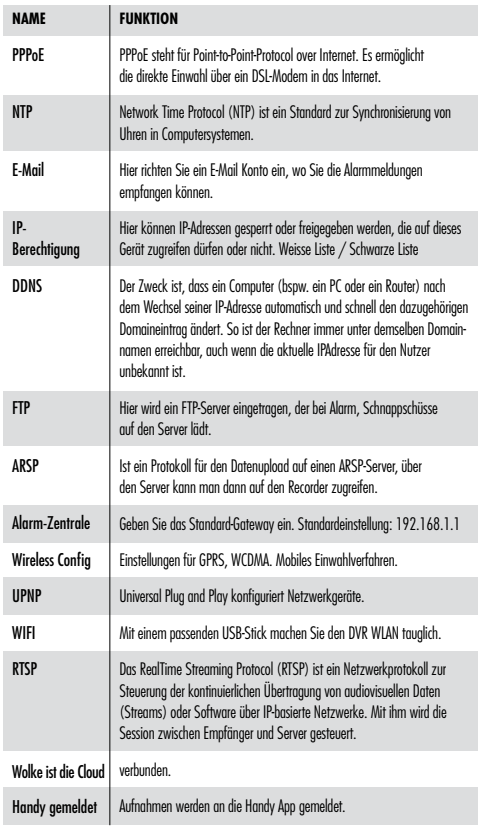

#### EINSTELLUNG DER ALARMFUNKTION

#### **BEWEGUNGSERKENNUNG**

Einstellung der Bewegungserkennung. Einstellen des DVR für Alarm, verknüpfende Aufzeichnungen und Drehung der PTZ-Kamera in eine voreingestellte Stellung, wenn sich ein bewegliches Objekt in bestimmten Bereichen von Montag bis Freitag befindet.

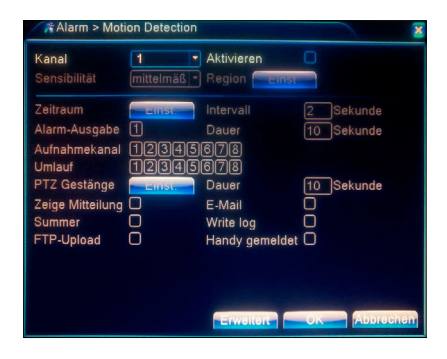

#### **1. SCHRITT**

Wählen Sie Hauptmenü -> Alarm -> Motion Detection

und öffnen Sie das Einstellungsmenü.

#### **2. SCHRITT**

Wählen Sie einen Kanal, passen Sie die Empfindlichkeit an und stellen Sie dann den Zeitraum der Alarmüberwachung ein. Stellen Sie den Überwachungsbereich ein (klicken Sie auf die Schaltfläche "Einstellen" und wählen Sie die gewünschten

Bereiche aus. "Standard" bedeutet, dass alle Bereiche ausgewählt sind. Klicken Sie dann mit der rechten Maustaste, um "Vorheriges Fenster" auszuwählen.

#### **3. SCHRITT**

Im Alarmzustand kann der DVR verknüpfte Eingänge überwachen. Alarmausgabe, Aufzeichnung, PTZ Aktivierung, Momentaufnahmen, Nachrichtenanzeige, E-Mail-Versand (die E-Mail-Parameter müssen beim Netzdienst eingestellt werden) und Buzzer (lokaler Buzzer).

#### **4. SCHRITT**

Einstellung anderer Kanal-Alarmparameter nach Schritt 2 und Schritt 3.

Die detaillierte Beschreibung finden Sie in Kapitel 2 der Systemeinstellungen, welche als PDF-Datei auf der mitgelieferten CD enthalten ist.

Die Einstellungsmethoden für Video Blende, Video Verlust und Alarm erfolgen gemäß der Bewegungserkennung

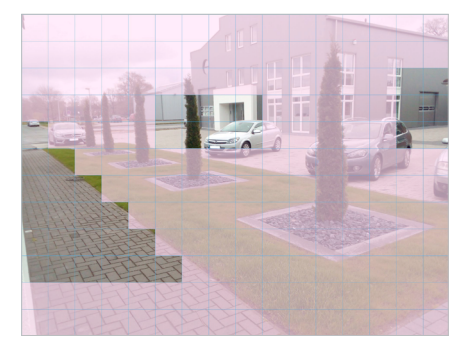

#### **BEREICHE DER BEWEGUNGSERKENNUNG**

#### Sie können in Hauptmenü

#### -> Alarm -> Motion Detection -> Region

pro Kamera einen Bereich einstellen, wo der Alarm ausgelöst werden soll (siehe Bild oben).

Es stehen Ihnen 16 Felder horizontal und 12 Felder vertikal zur verfügung. Sie können mit der Maus einzelne Felder anklicken, die dann transparent werden oder einen Bereich mit der Maus von 5 x 5 Felder markieren, die dann auch transparent werden. Alle Felder die transparent sind werden dann auf Bewegung überwacht.

Siehe Bild oben wo das vordere Tor, das rechte Tor und links der Gehweg überwacht werden soll. Diese Einstellungen können Sie für jede Kamera vornehmen.

#### **ZEITEINSTELLUNG DER ÜBERWACHUNG**

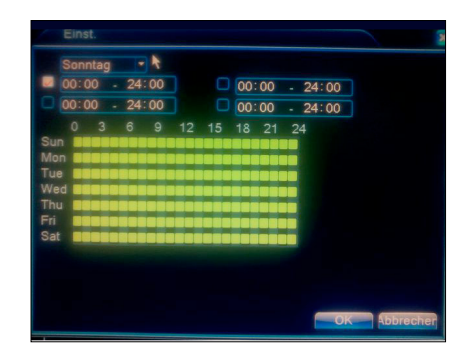

Unter Zeitraum im Bild links, können Sie pro Tag 4 Zeiträume einstellen, wann überwacht und Alarm ausgegeben werden soll.

#### **BILDSCHIRMANPASSUNG - FENSTERANSICHT**

#### **BILDSCHIRM ANPASSEN**

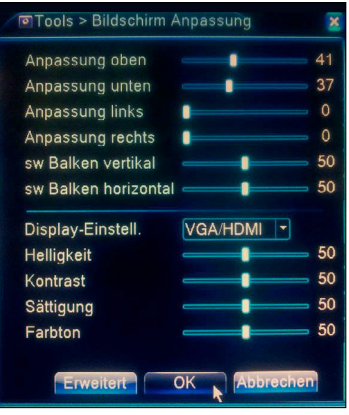

Zu erreichen sind diese Einstellungen: Desktop (Rechte Maustaste)

-> Bildschirm Anpassung oder Hauptmenü -> Tools -> Bildschirm Anpassung

Hier können Sie Bildschirmanpassungen für den Monitor oder das TV-Gerät vornehmen. Mit den oberen 4 Reglern passen Sie das Bild mittig auf dem Monitor an, sollte es versetzt sein. In Display-Einstellung passen Sie die Helligkeit usw. Ihrem Umfeld an. Im Punkt "Erweitert" haben Sie die Möglichkeit auf default Werte zurück zu setzen, dann werden alle Regler mittig gesetzt.

#### **FARBEITEINSTELLUNG NACH ZEITRAUM**

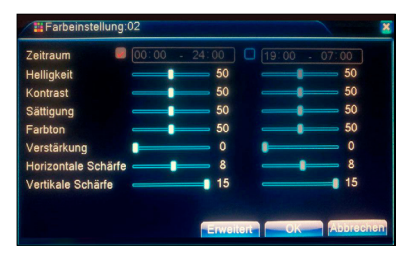

Hier haben Sie die Möglichkeit für jede Kamera eigene Farbeinstellungen vorzunehmen. Sie können z.B. Tag und Nacht Einstellungen vornehmen.

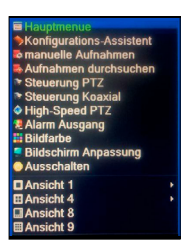

#### **FENSTER (ANSICHT) WECHSELN**

ANSICHT 1: Auswahl der Kamera 1-8 um diese im Vollbild zu sehen.

ANSICHT 2: Kamera 1-4, Kamera 5-8. Das heisst Sie sehen immer 4 Kameras gleichzeitig. Wie unten in Bild 1 Ansicht 4. ANSICHT 8: Sie sehen alle 8 Kameras wie im Bild unten Bild 2 Ansicht 8.

ANSICHT 9: Sie sehen alle 8 Kameras wie unten in Bild 3 Ansicht 9.

#### **FENSTER (ANSICHT) WECHSELN**

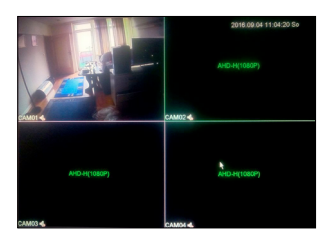

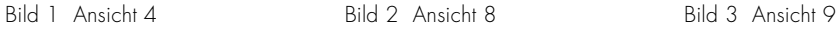

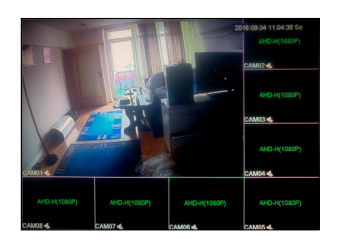

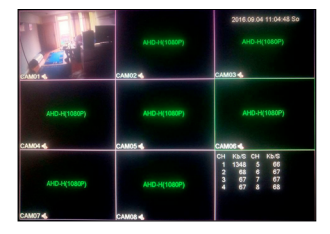

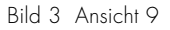

#### **INSTALLATION UND BEDIENUNG DER vMEyeCloud Lite -APP**

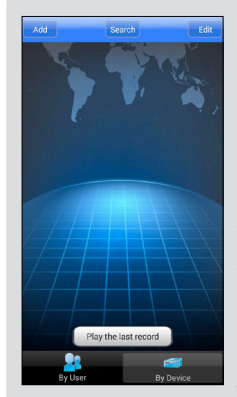

Erhältlich im<br>App Store JETZT BEI<br>Google play

Laden Sie sich die APP vMEye Cloud Lite für Ihr Handy / Tablet entsprechend runter und installieren diese. Die Beschreibung bezieht sich auf die ANDROID Version. Nach dem Start der APP sehen sie einen Login Bildschirm. Klicken Sie unten auf By Device und sehen das Bild 1. Dann klicken Sie oben links auf Add um Ihren DVR hinzuzufügen.

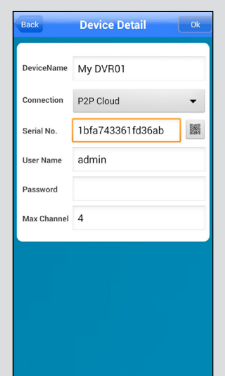

Bild 1. Bild 2.

Sie sehen dann das linke Bild 2. Sie haben jetzt 2 Möglichkeiten Ihren DVR hinzuzufügen.

- 1. Sie öffnen den Konfigurations-Assistent, klicken 4 mal weiter und scannen dann den QR-Code mit der App ein. Dann klicken Sie auf OK und ihr DVR ist mit der App verbunden oder
- 2. Sie geben in Serial No., die Serial No. des DVR ein. Öffnen Sie das Kontexmenü (rechte Maustaste) -> Info -> Version und geben die Nummer in die App ein.

#### **INSTALLATION UND BEDIENUNG DER vMEyCLOUD-APP**

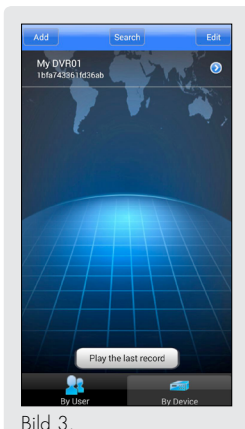

Sie sehen links, dass Sie erfolgreich den DVR hinzugefügt haben. Mit einem Klick auf My DVR01 wird das Vorschau Fenster geöffnet (Bild 4)

Klicken Sie auf den blauen Pfeil und Sie können in die Details des DVR gehen um einen anderen Device Namen o.ä. zu vergeben.

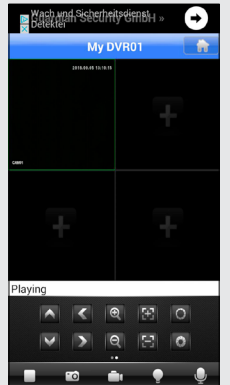

Die unteren Tasten sind für die PTZ-Steuerung und haben im normalen Betrieb keine Funktion.

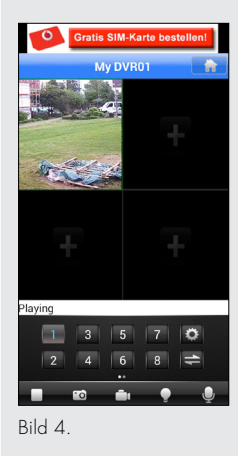

Je nachdem wie viele Kameras Sie angeschlossen haben, sehen Sie die Vorschau. Mit den Tasten 1-8 können Sie zwischen den Kameras umschalten.

- Start / Stop
- Foto aufnehmen  $\overline{\circ}$ 
	- Film aufnehmen
	- Zeigt Alarmmeldungen an
	- Mikrofon Ein-/Aus schalten

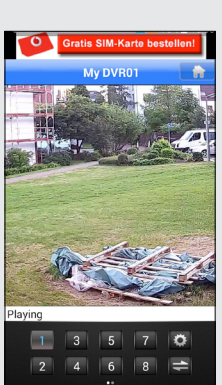

Bild 6.

Bild 5.

Durch ein Doppel Klick auf eines der Vorschaufenster wird die Kamera im Großformat angezeigt.

Wenn Sie das Handy/Tablet um 90° drehen, wird auf Vollbild umgeschaltet.

#### **INSTALLATION UND BEDIENUNG DER vMEyCLOUD-APP**

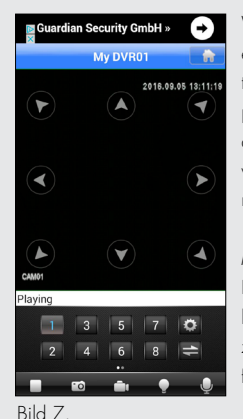

Wenn Sie mit nochmaligen einfachen Klick in das Fenster tippen, werden die Richtungspfeile für die PTZ Steuerung angezeigt. Diese Funktion wird nicht von unseren Kameras unterstützt.

Mit dem Zahnrad-Symbol,in Bild 7 öffnen Sie die Einstellung (Option). Ein Passwort zum Starten der App kann festgelegt werden.

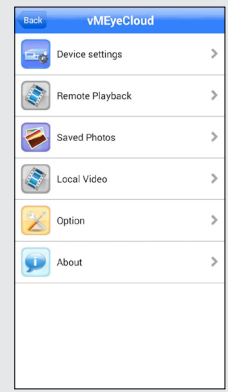

Bild 9.

Wenn Sie in Bild 7, oben rechts das Haus-Symbol anklicken, starten Sie die Einstellungen der App. Device settings, in Bild 10.

Remote Playback, auf Seite 25, Bild 18.

Saved Photos, Local Video

können Sie ihre gespeicherten Bilder oder Videos ansehen. Option, sind die Einstellungen in (Bild 8). About, sind Infos über die Software.

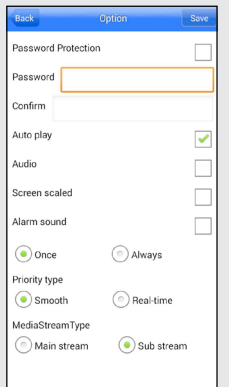

Auto-play startet die Kameras automatisch, wenn die App geöffnet ist.

Audio: Beim Anbau der Mikrofone an die Kameras, beachten Sie bitte, dass in Deutschland die Audio-Überwachung nicht erlaubt ist!

Mit Alarm Sound wird ein Alarmton abgespielt. Mit Once wird nur einmal ein Sound abgespielt, bei Always gibt es einen Dauerton.

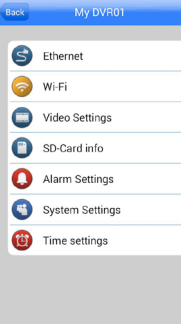

Bild 10.

Diese Einstellungen (Bild 10, 11 und 12) sollten Sie mit Bedacht benutzen!

#### Α

Sollten Sie bei den Einstellungen versehentlich falsche Änderungen vorgenommen haben, ist Ihr DVR eventuell nicht mehr per APP zu erreichen. Hier können Sie Einstellungen des DVR's aus der Ferne (Remote) vornehmen.

Bild 8.

### **INSTALLATION UND BEDIENUNG DER vMEyCLOUD-APP**

 $\mathbf{A}$ 

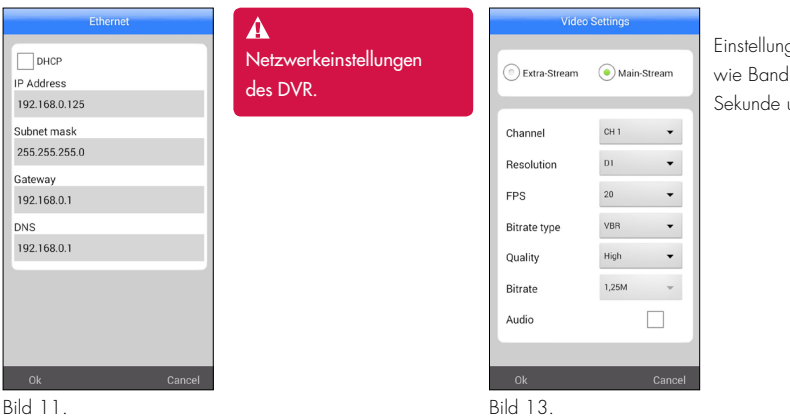

aen zu den Streams lbreite, Bilder pro USW.

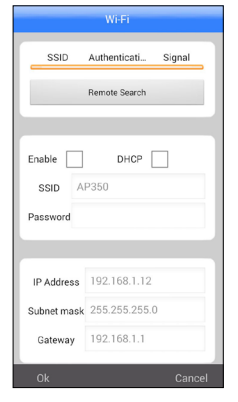

WIFI-Einstellungen. Nicht bei allen DVR's vorhanden.

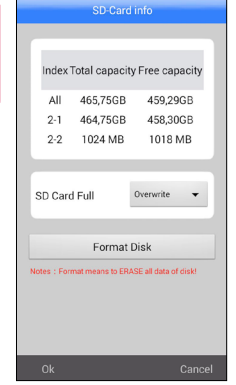

Eine Übersicht über die eingebauten Festplatte(n) im DVR und ihrer Speicherkapazität.

 $\Delta$ Da Sie hier die Festplatten formatieren können, sollten Sie diese Funktion nicht Benutzen. Es gibt keine Sicherheitsabfrage.

Bild 12.

Bild 14.

#### **INSTALLATION UND BEDIENUNG DER vMEyCLOUD-APP**

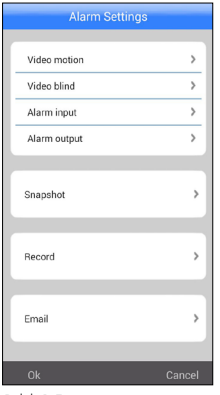

Alarm Setting sind gleich wie die Settings im DVR.

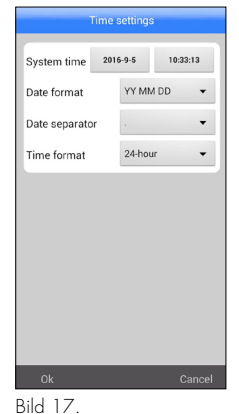

Einstellungen von Datum und Zeit.

Bild 15.

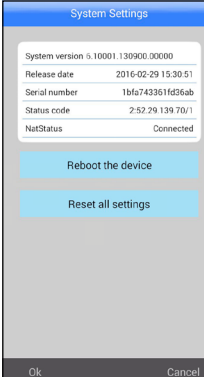

Eine Übersicht des DVR-Status. Ausserdem können Sie den DVR neu Starten lassen oder alle Einstellungen zurück setzten.

Α Das "Reset all settings" wird sofort ausgeführt. Es gibt keine Nachfrage ob Sie das wirklich wollen. Danach ist alles auf Werkseinstellung zurück gestellt.

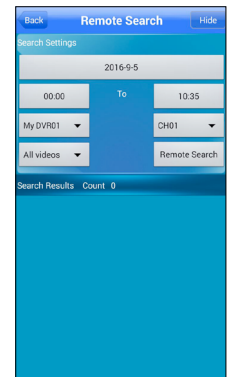

#### Remote Playback

Hier können Sie die Aufnahmen, die der DVR gemacht hat ansehen. Sie können das Datum auswählen. Uhrzeit von - bis. Wenn Sie mehrere DVR's im Einsatz haben den entsprechenden DVR auswählen. Welchen CH01 (Kamera 1-8). Die Art der Aufzeichnung: Manuell, General, Bewegung und Videoverlust. Eine Liste mit den Ausnahmen wird angezeigt.

Bild 16.

Bild 18.

### **Technische Daten**

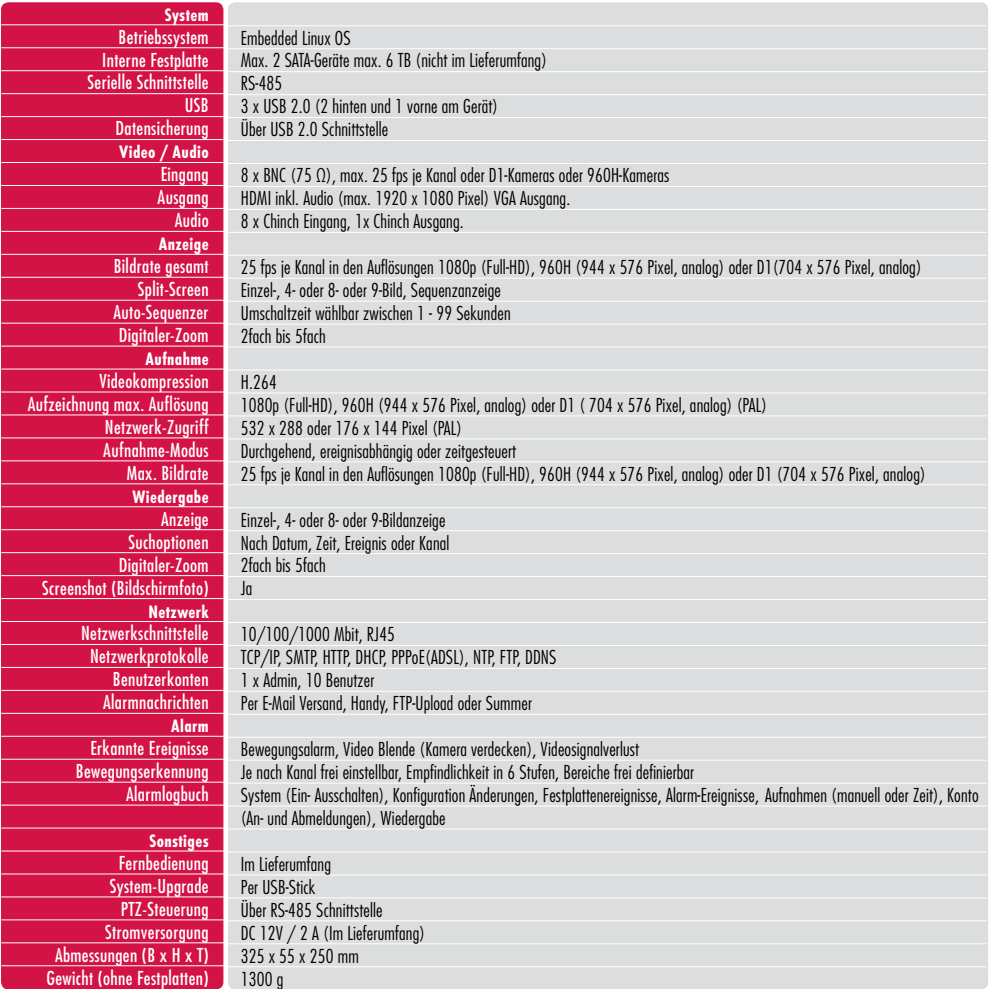

#### **HANDBUCH**

Sollten Probleme mit Ihrem NVR auftreten, lesen Sie bitte zunächst diese Anleitung genau durch. Wenn Ihnen dieses Handbuch nicht weiterhilft, steht Ihnen unser Telefonsupport gerne zur Verfügung. Einer unserer freundlichen Mitarbeiter wird Ihnen gerne an folgenden Tagen weiterhelfen:

#### **TELEFONSUPPORT**

Montags - Donnerstags 8:00 - 17:00 Uhr Freitags 8:00 - 14.30 Uhr

 $\text{Tel·} + \Delta 9$  (0) $\Delta 486$  9204 - 170 Email: service@m-e.de

#### **(FAQs)**

Sehen Sie sich bei Fragen oder Problemen bitte die häufig gestellten Fragen (FAQs) zu Ihrem Gerät an. Die FAQ-Homepage ist je nach Modell unterschiedlich.

Die häufig gestellten Fragen (FAQs) finden Sie unter:

http://www.m-e.de

#### **SERVICE-INFORMATION**

Füllen Sie diese Felder aus, damit Sie bei Bedarf jederzeit darauf zurückgreifen können:

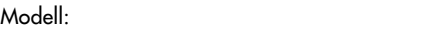

Seriennr. / Produktions Nr.:

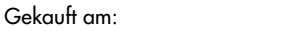

Gekauft bei:

(Die Seriennummer finden Sie an der Rückseite / Unterseite des Gerätes.)

Bewahren Sie das Benutzerhandbuch und den Kaufbeleg sorgfältig auf als Nachweis für den Kauf des Gerätes bei Diebstahl, Feuerschäden oder Garantieanspruch!

Copyright © 2016 m-e GmbH modern-electronics. Alle Rechte vorbehalten.

"Hiermit erklärt die Firma m-e GmbH, dass sich dieses Gerät in Übereinstimmung mit den grundlegenden Anforderungen und den übrigen einschlägigen Bestimmungen befindet."

Konformitätserklärung kann unter folgender Adresse gefunden werden:

http://www.m-e.de/download/ce/DVR300Xce.pdf

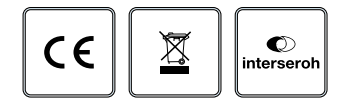

**www.m-e.de**

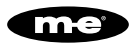

m-e GmbH · An den Kolonaten 37 · 26160 Bad Zwischenahn · Germany